## **PowerScale**

S3 Access

Tom Massano - Unstructured Data Solutions Pre-Sales - Isilon / PowerScale / ECS April 28th 2023

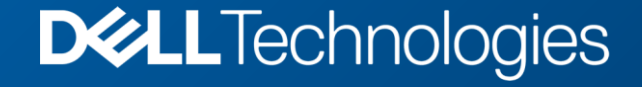

## Agenda

- 1) S3 Nuances
- 2) Create S3 User
- 3) Create Access and Secret keys
- 4) Create the Bucket folder structure
- 5) Assign Folder Permissions
- 6) Setting Base Domain
- 7) Create Bucket
- 8) Enable S3 Protocol
- 9) Authentication / Permissions workflow
- 10) PowerScale S3 Supported API list
- 11) AWS CLI
- 12) S3Browser

#### S3 Nuance

- PowerScale OneFS uses a limited subset of the S3 API. Verify your S3 application does not use any S3 API functions that are not supported by PowerScale.
- The real use case for S3 on PowerScale is to use it when Multi Protocol access is needed. This is when you want to share S3 data with SMB or NFS users. If you are using S3 ONLY, you should really be looking at an ObjectStore like ECS (DELL Elastic Cloud Storage)
- The bucket Name must be between 3 and 63 characters in length. The bucket name cannot contain characters other than LOWERCASE a-z, 0-9, '-', and no spaces. The bucket name cannot be changed once created.
- The S3 API List-Buckets Function only lists buckets that the user is the owner of. Even if the user has full rights to a bucket, if the user is not the owner, the returned bucket list will not include that bucket. This is important as some applications may use the List-Buckets api function and want to see the bucket name. So always try to make the userID you use with the application the owner of the bucket.
- If the SSL certificate on the PowerScale is not a valid cert, if you try to use HTTPs the command will fail with a 403 error. You could troubleshoot this by adding the  $-$ no-verify-ssl.

## Create S3 User

- Users can be both Local and Active Directory users.
- Once a user is created or selected, you must generate an access key pair they will use to authenticate via S3.

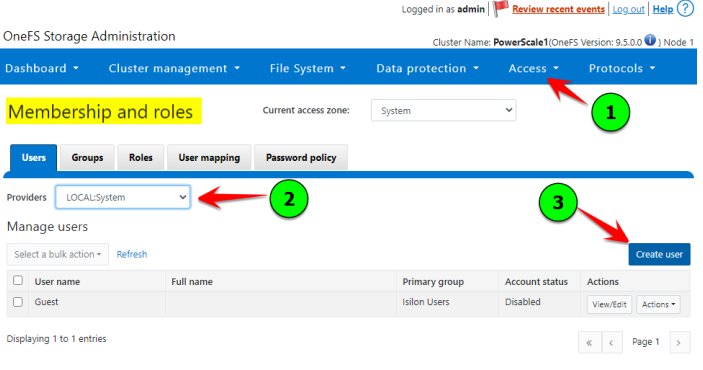

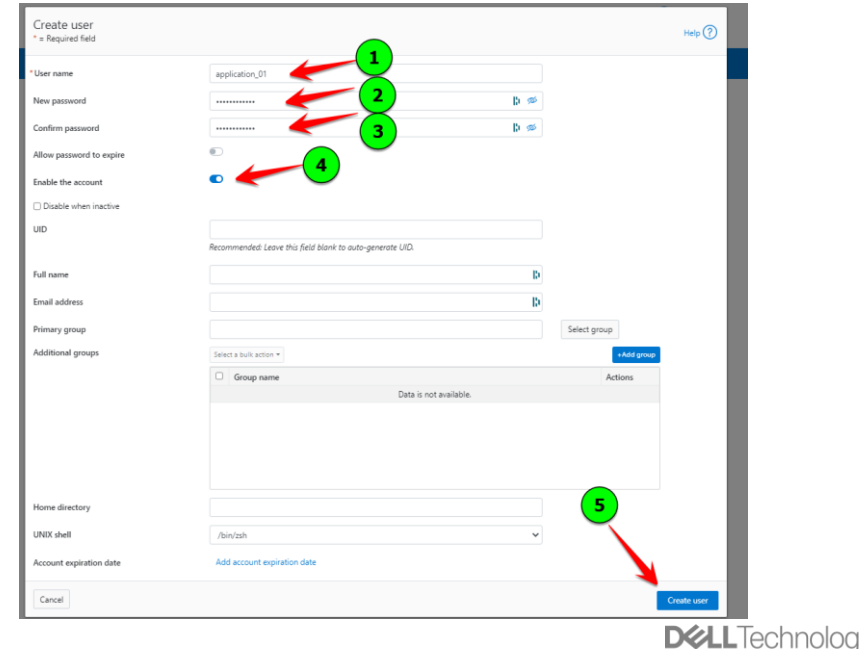

## Creating Access and Secret keys

- Access and Secret keys are used to authenticate the s3 user.
- Once the Secret Key is created, it cannot be viewed again. Copy and paste it into a safe place.
- If the secret key is forgotten or lost, a new secret key must be generated.
- The secret key has nothing to do with the user's password. If the user changes their password, the secret key remains valid.

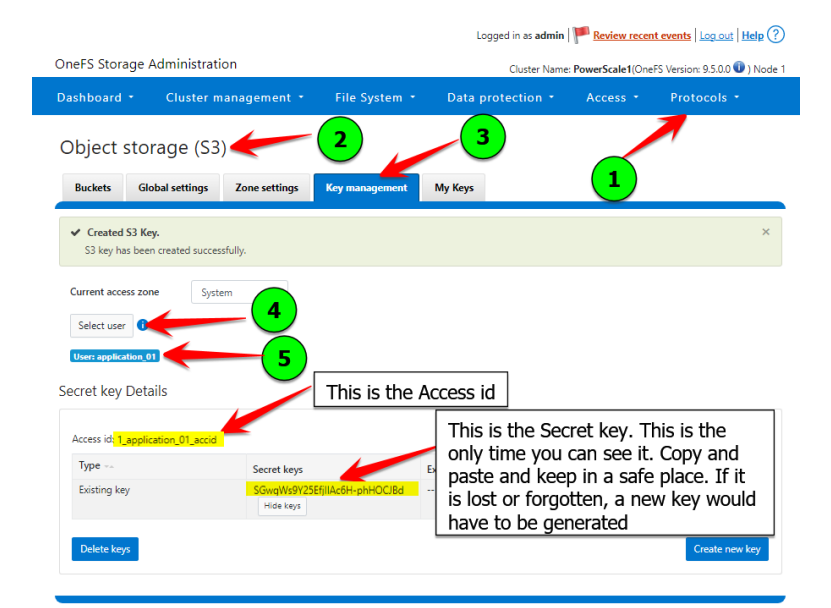

#### S3 Bucket folder structure

The S3 Bucket can be created almost anywhere in the ifs file structure.

…

This is a suggested path for your buckets

/ifs/data/s3data/bucket1 bucket2 bucket3

#### S3 Bucket folder structure

- The bucket root path is used when users are allowed to create their own buckets. This is where their bucket would be created.
- To allow users to create their own buckets, you have to give them full access to the bucket root path. I would suggest creating a folder just for users created buckets like PUB or USR.
- Warning they could create as many buckets as they want. There is no way to limit them.

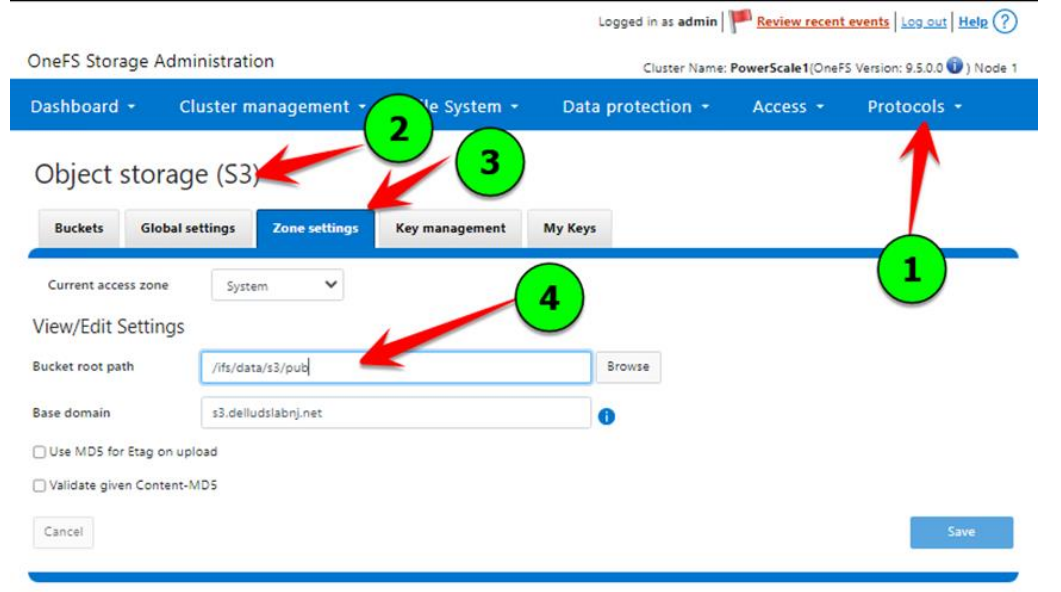

**DELL**Technologies

## Folder Permissions

- Once permissions are added to the folder, the POSIX permissions are no longer authoritative.
- **EXTE:** It is important to have Inheritance enabled on the folder above the bucket. Users need read access on the path to the bucket.
- DISABLE Inheritance on the actual Bucket.
- Any additional users added to the *S3 Bucket ACL* must have the *folder permissions* also added to match. **Demicrians for annivation 01** 32.11 Ladvanced Security Settings for application 01  $\Box$

 $\mathsf{x}$ 

Applies to

OK

This folder, subfolders and files This folder, subfolders and files

Cancel

Apply

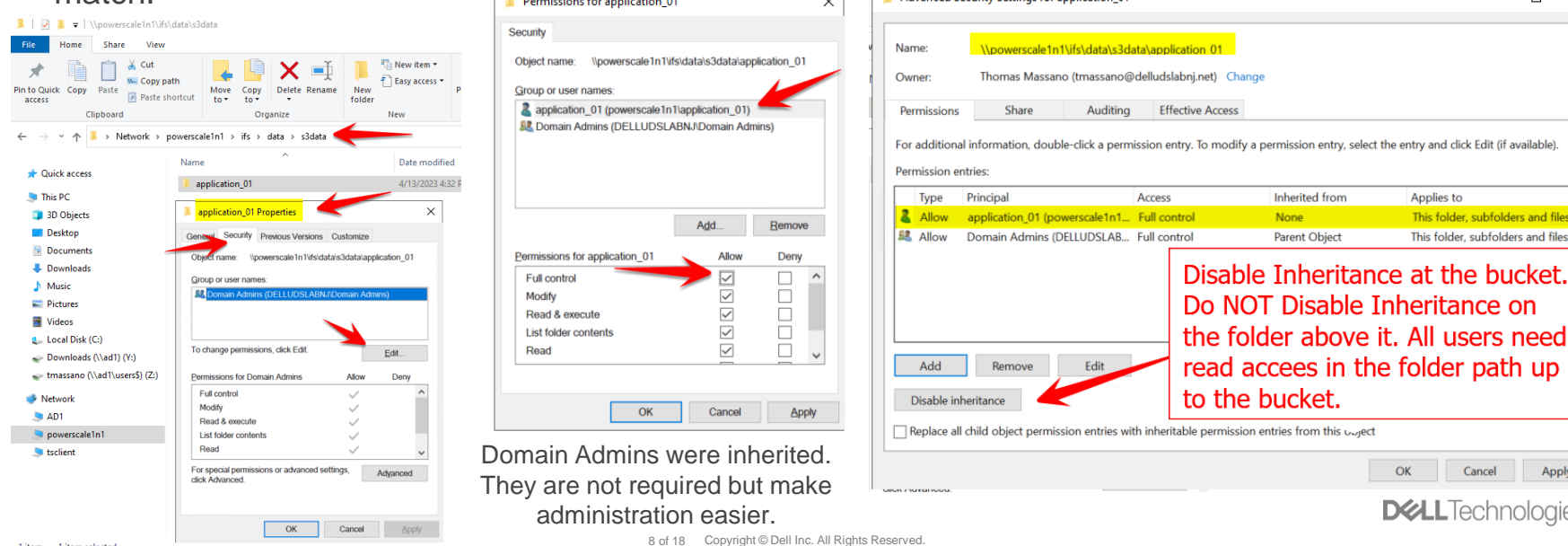

#### Base Domain

- The base domain needs to be assigned for S3 Path Style addressing
- The base domain name is the SmartConnect Zone Name

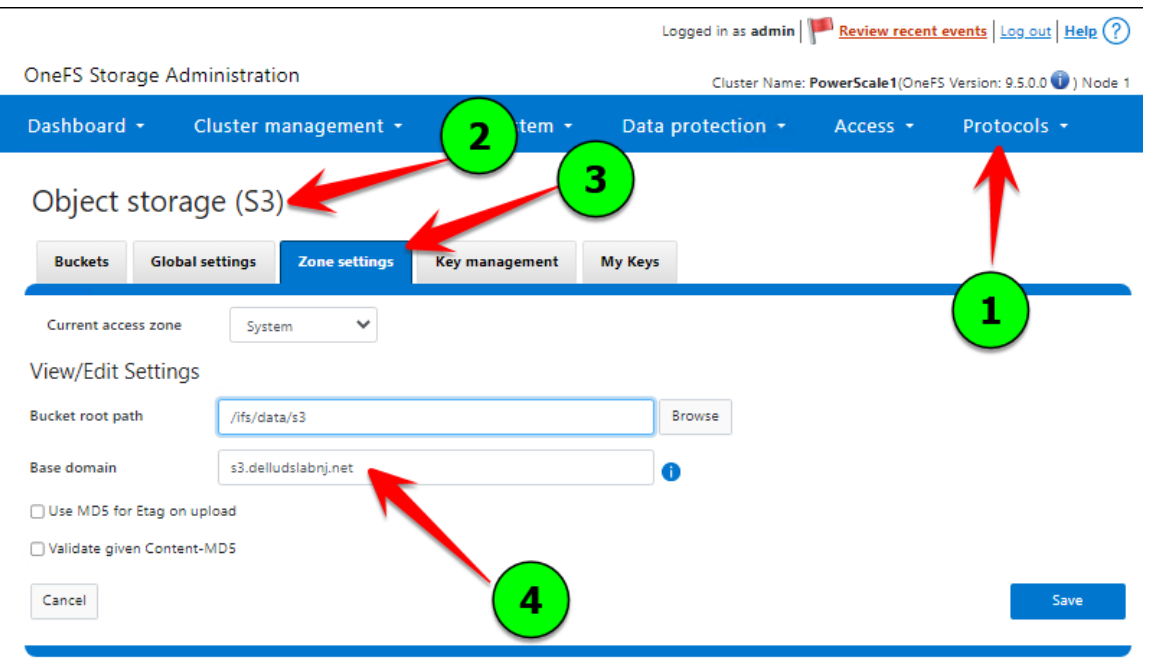

## Create a Bucket

- Think of this S3 Bucket much as you think of an SMB share.
- This is the entry point permissions. Then you also have to have the filesystem permissions to match.Logged in as admin | | | | | | Review recent events | Log out | Help (?)

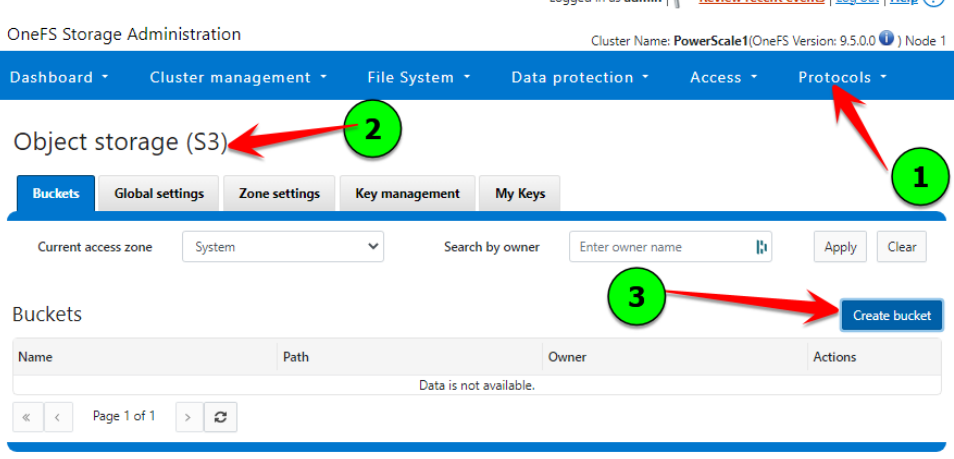

The Bucket name is application\_01 I also have a User with the name application\_01 And the Path is also using the application\_01 folder

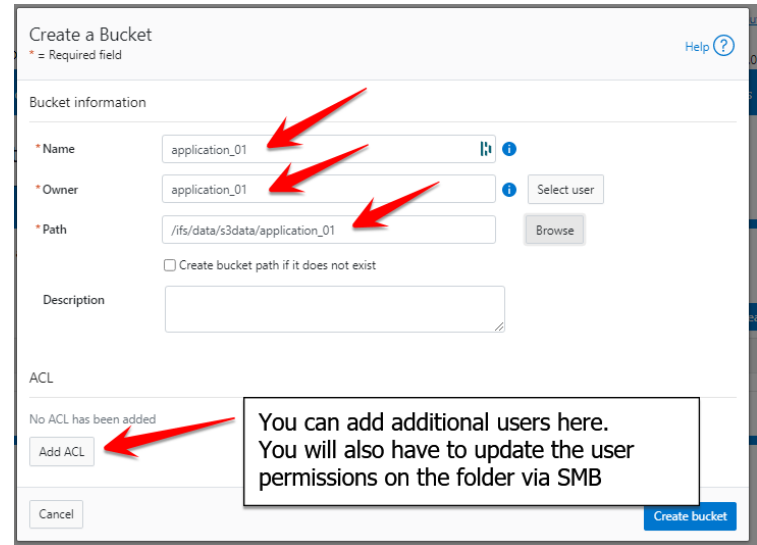

## Enable S3 Protocol

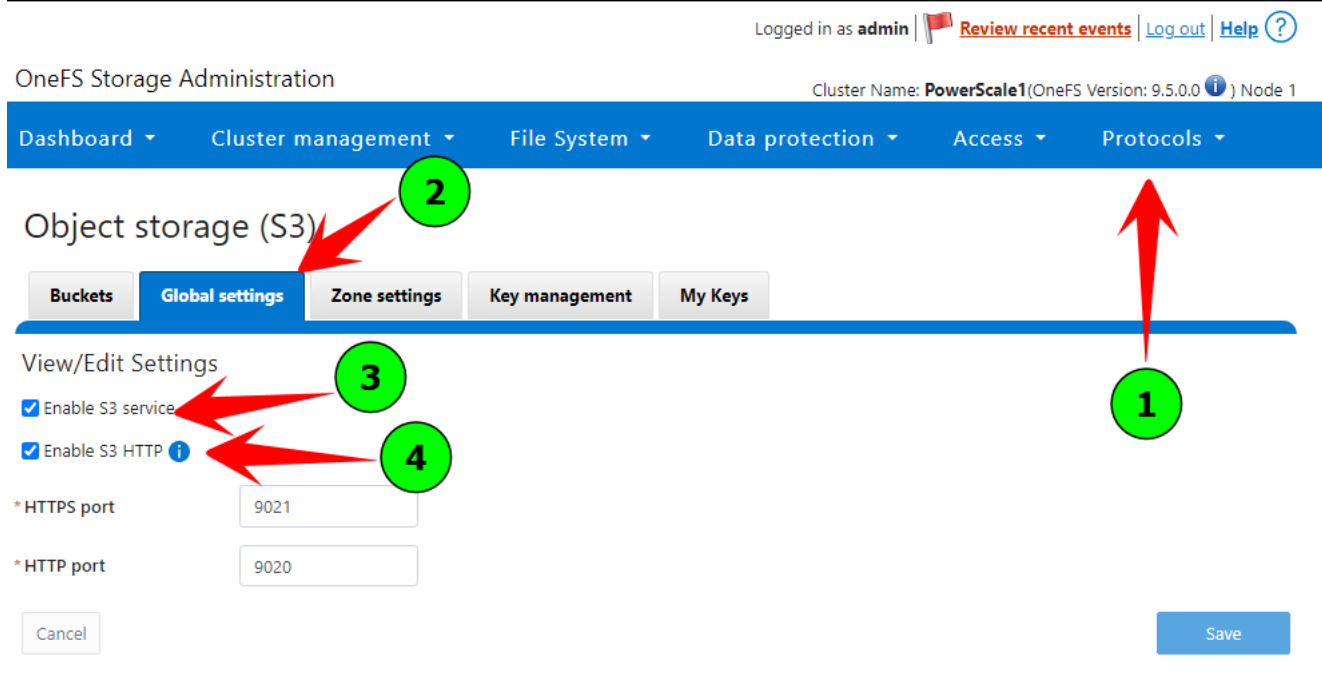

#### Authentication / Permissions workflow

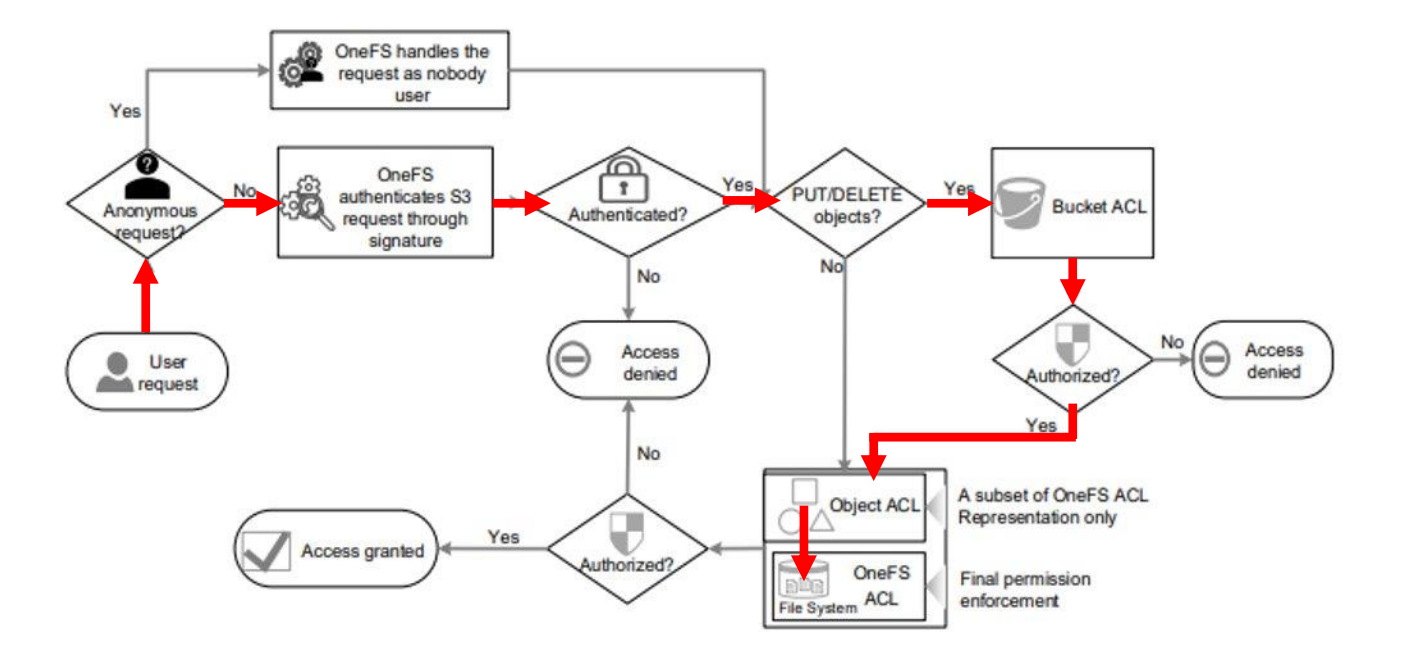

## PowerScale supported S3 APIs

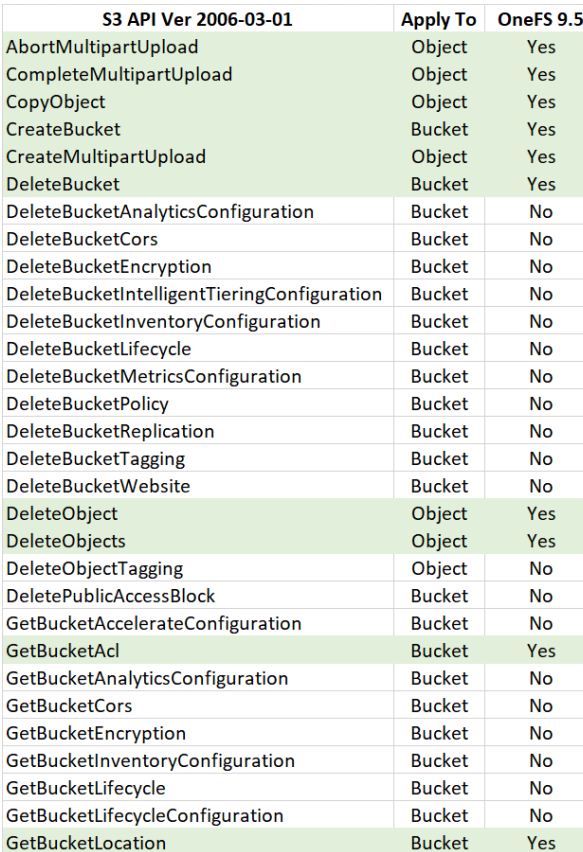

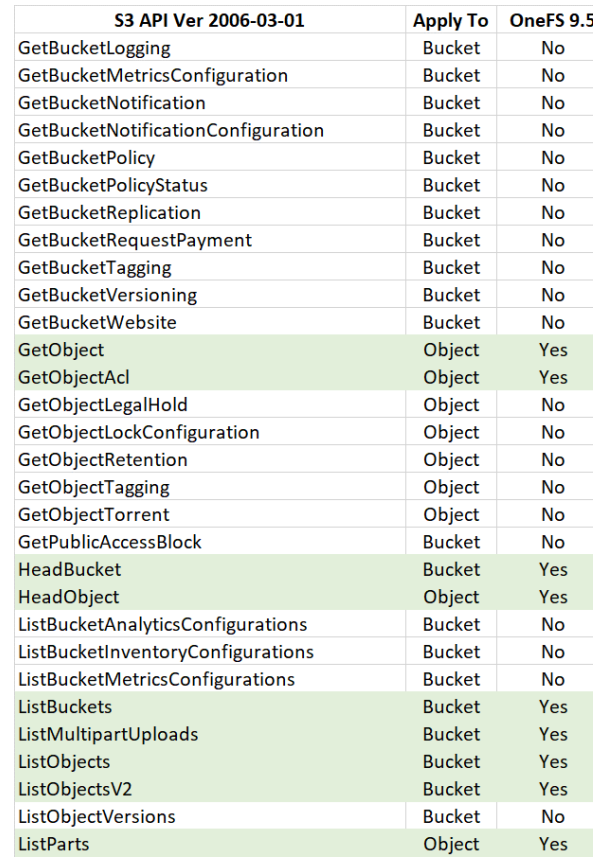

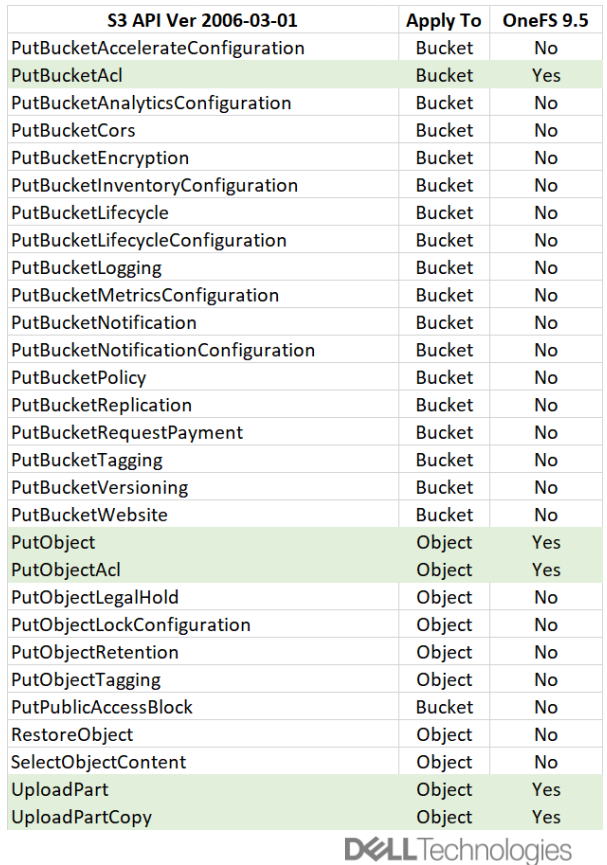

# AWS CLI

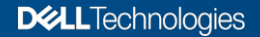

## AWS CLI

- The AWS CLI can be downloaded from <https://aws.amazon.com/cli/>
- Once you have downloaded it, you can create user profiles to make authentication easier. aws configure –profile *profilename* It will ask *Access Key ID, Secret Access Key, Region: none, Output format: text*
- Since any S3 location other than AWS is considered AWS Compatible, you must specify your endpoint in the cli command. --endpoint http://s3.Isilon.local:9020
- An AWS CLI Command starts like this: aws --profile isilon\_user1 --endpoint http://s3.isilon.local:9020 *cmd*
- Since command line is not my forte, I created a webpage that will generate command line that you can cut & paste from. [www.theblackperl.com/s3/aws](http://www.theblackperl.com/s3/aws)

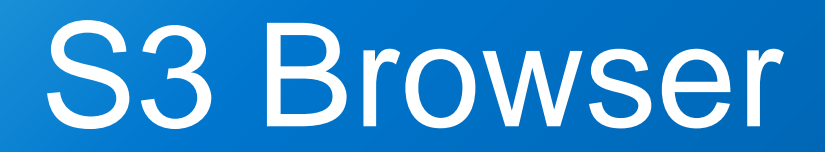

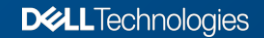

#### S3 Browser

- S3 Browser Download site<https://s3browser.com/>
- I have had inconsistent results with S3 browser, when in doubt, use the AWS CLI.
- Be aware, the AWS S3 ListBuckets API function only lists the OWNER's buckets, it does not list buckets that you are not the owner of, even though you may have full permissions.
- In S3 browser, to view bucket you have "access" to, but are not the owner, you must "Add External Bucket".
- To do this:
	- 1. Right click and select "Add External Bucket" (Ctrl + E)
	- 2. Type the bucket name you have access to.
	- 3. The external Bucket shows up as purple (if you are the owner it is yellow)

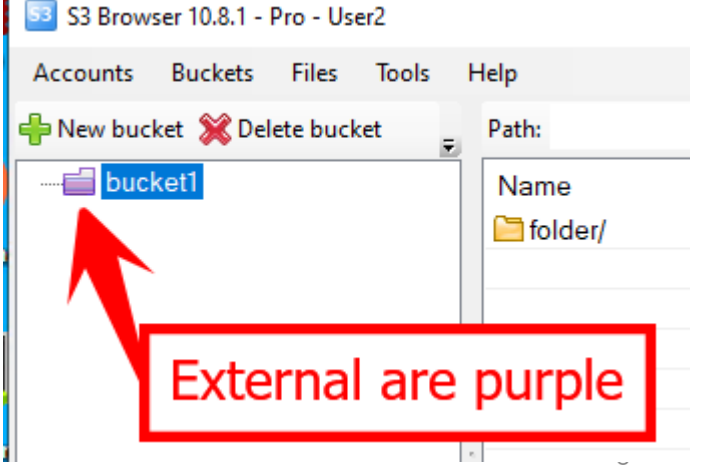

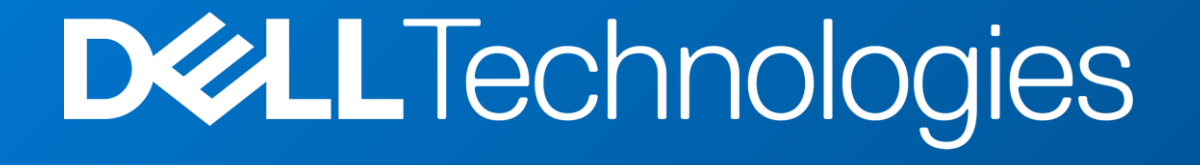